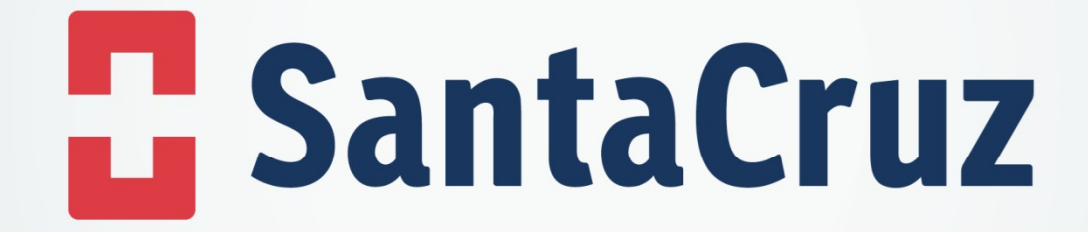

## **Como baixar 2ª via do boleto através do Pedido Eletrônico**

## Após realizar a atualização do programa, seguir o passo a passo a seguir**:**

- $\bullet$ Clicar na opção " Relatório"
- •Selecionar a aba Relatórios de débitos
- Filtrar pela data de emissão ou pela data de vencimento ( As datas devem ser iguais)  $\bullet$
- $\bullet$ Em seguida clicar em " Filtrar"

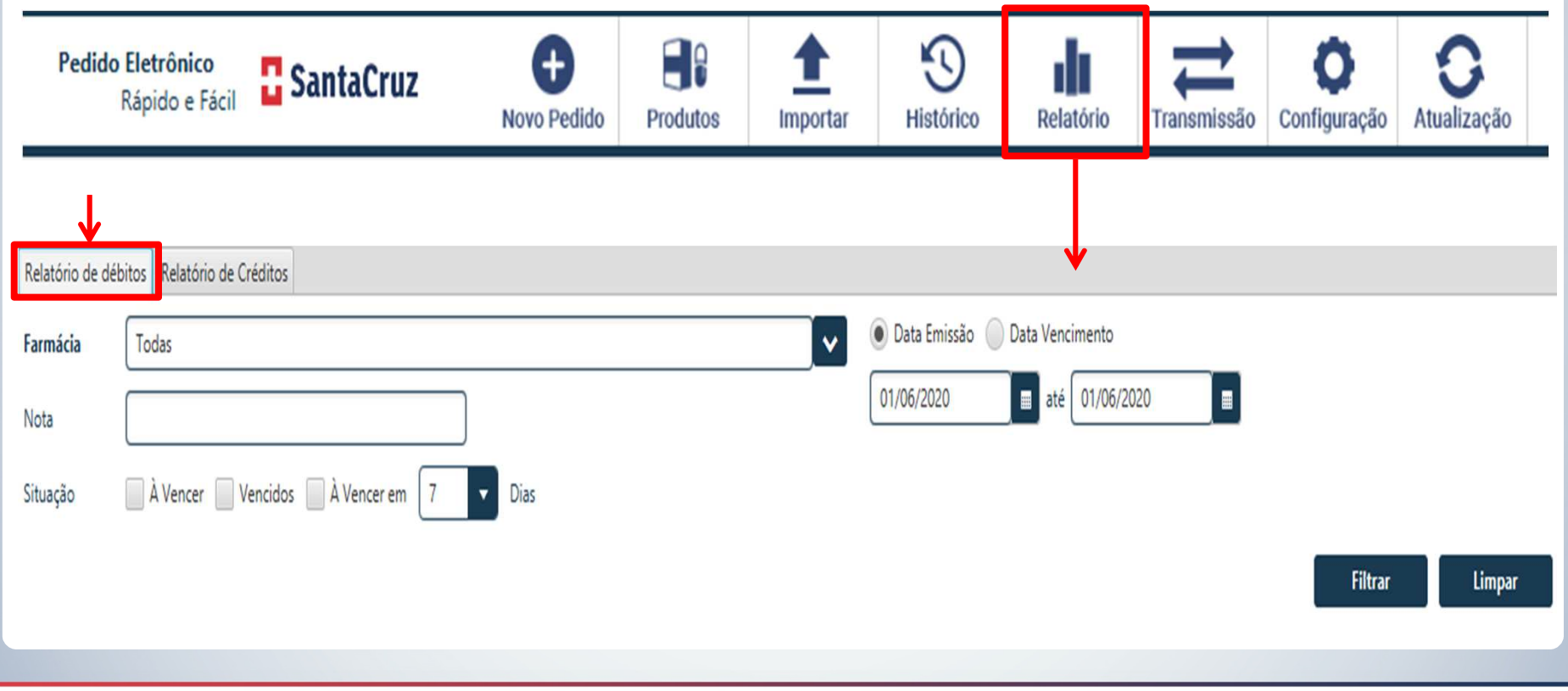

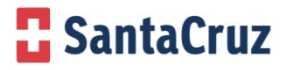

## Após realizar a atualização do programa, seguir o passo a passo a seguir**:**

- Clicar no ícone da impressora
- A pagina referente ao boleto escolhido vai abrir e dar a opção de " Salvar ou imprimir".

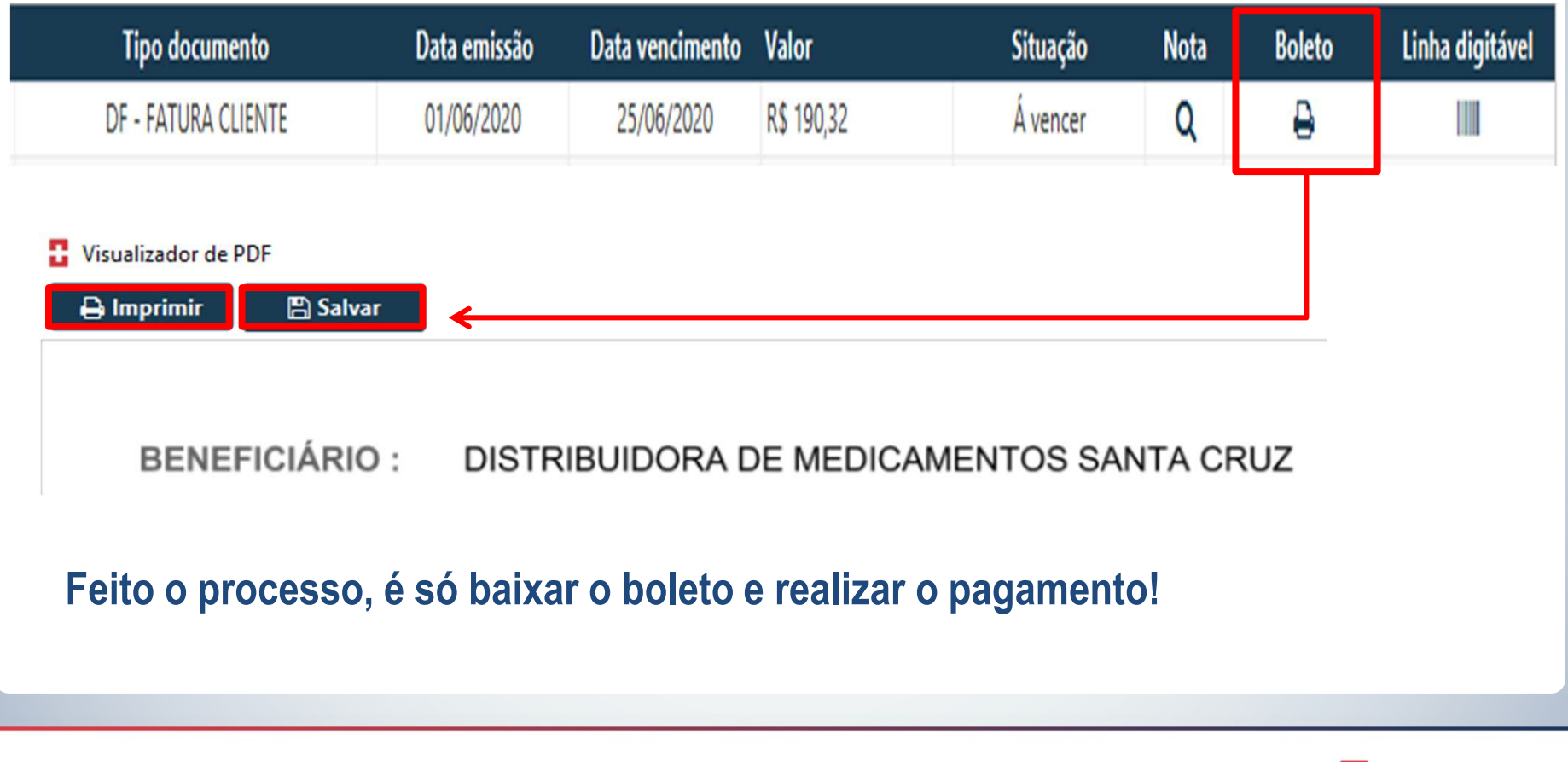

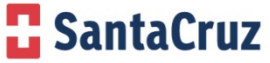